#### **What is QuickLink?**

QuickLink is a stand-alone program which can assist you in instantly linking an unlinked resource to where a linked resource is positioned. When started it resides in the notification bar.

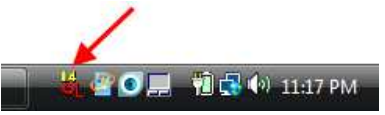

This allows Logos 4 to use the whole screen while still allowing you to quickly use QuickLinks to navigate your unlinked resources.

#### **How does it work?**

The best way to describe it is just show you an example.

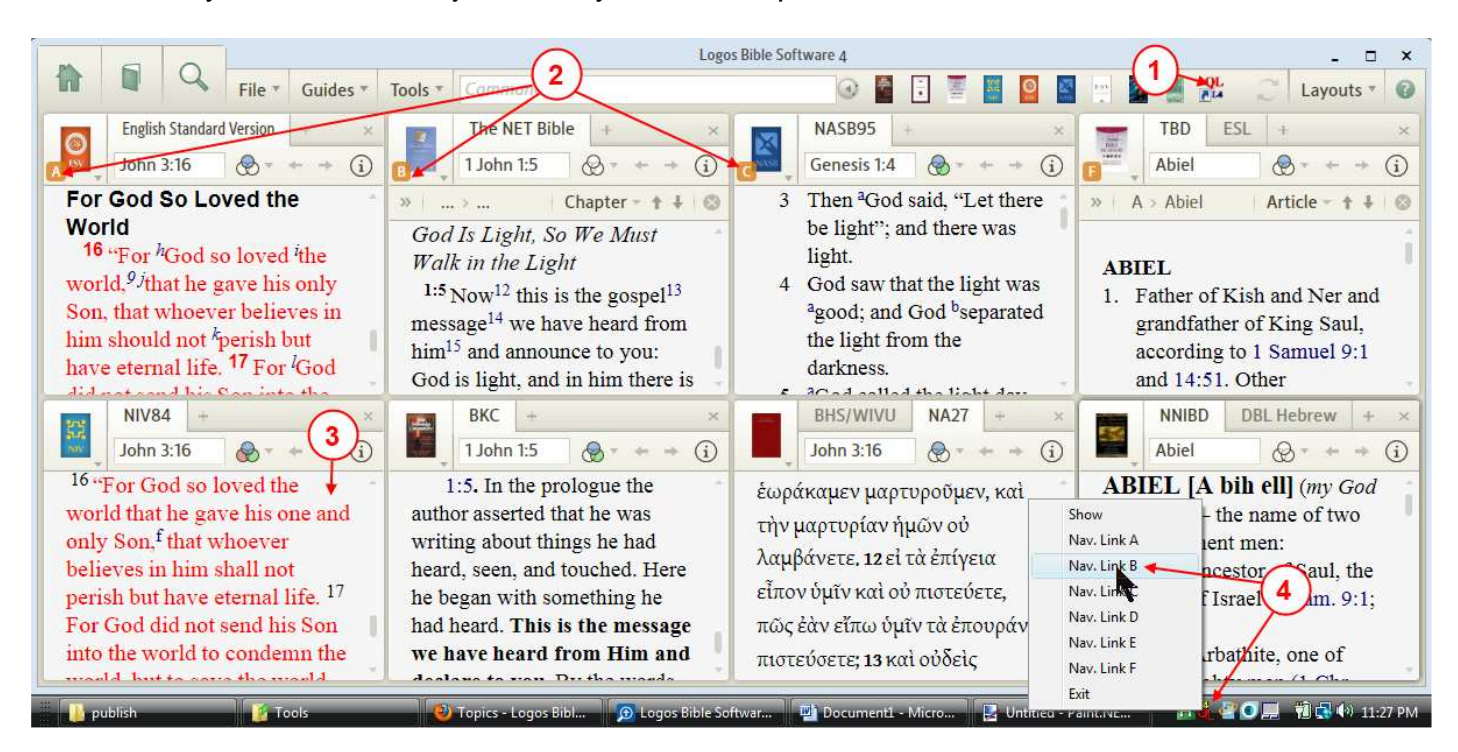

## The first 2 step are done once.

- 1. Start QuickLinks by clicking on the shortcut. The shortcut is just an optional way of starting the program. You will also see the program on your desktop after installation. Once that you click on the shortcut QuickLinks will appear in the notification bar as an icon (step #4 points this out). Once the program is started you will not need to click here again.
- 2. Setup Link sets to the resources that you use the most. If you look closely you will notice that each of the above Links have different link letters. This was done on purpose for this example. Once that you start using QuickLinks you will discover a variety of ways to use your Link sets.

#### The 2 step below are the way that you will most frequently use QuickLinks

- 3. Click on an unlinked resource that you want to reposition to match that of a linked resource. This resource is currently at John 3:16, and say that you want it to be where the NET Bible is located (1 John 1:5).
- 4. You would right click on the QL icon and a pop-up menu will appear. You would then click on **Nav. Link B** and QuickLinks will position your resource (shown in step #3) to 1 John 1:5.

#### **Some ways that I use QL**

#### Studying multiple passages in different versions

Sometimes I may be studying different passages which have something in common and then I will want to see how my preferred Bible reads in those different passages. So the image in the example above shows this. Now I can put a different link letter for each of the Bibles that I am studying in. Then in my preferred Bible (the one in step 3) I can quickly change its location to each of the different locations of the other Bibles using QL (QuickLinks).

Another way that I use QL is when studying a Bible I often refer to a commentary. If I have the 2 linked directly together and decide to scroll the commentary to read ahead, my Bible will scroll away from my passage. Well if I use QL to navigate the commentary, my Bible stays located on my passage while allowing me the freedom to scroll to where ever I want in the commentary.

#### **QuickLinks also has a screen**

If you double click on the icon in the notification bar, QL will open a window showing you information on how it sees your links.

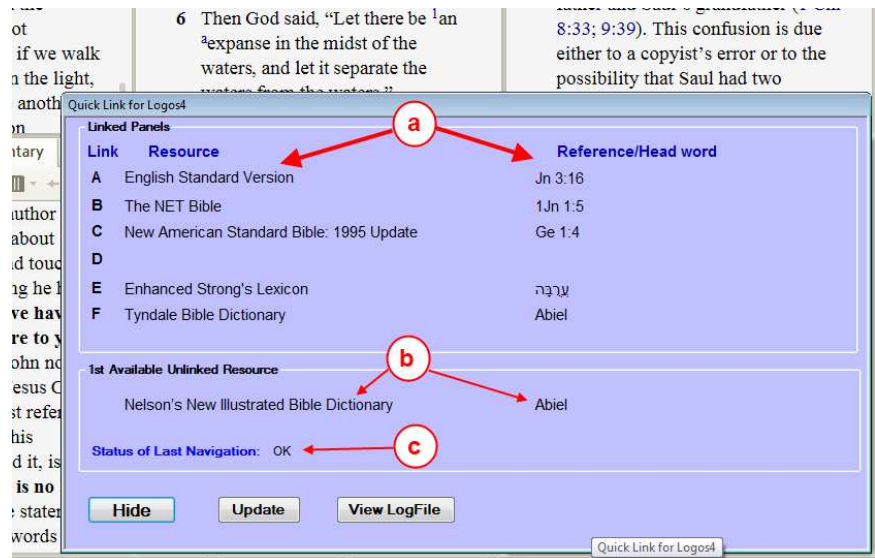

- a. The top section shows all the links with the scripture reference or headword at which those resources are located.
- b. The lower section shows the current unlinked resource that can be repositioned with QL.
- c. Here is the status of the last QL repositioning.

This window is hidden when the program starts. You can at anytime view it by double clicking on the QL icon in the notification bar or right click on the notification bar and in the pop-up menu click on **Show**.

To hide the window you can double click on the icon or click the **Hide** button or in the right click menu click on **Hide**.

#### **How to close QL**

In the right click menu for the notification icon you can click on **Exit** to close QL.

#### **How to install QuickLinks**

- 1. Use your browser to download the file  $L4$  QuickLink. zip to a location on your computer from this Logos 4 forum link (http://community.logos.com/forums/p/33327/249076.aspx#249076).
- 2. Next unzip the contents of the zip file into a temporary location.
	- a. In windows Vista and higher you can do this in windows explorer

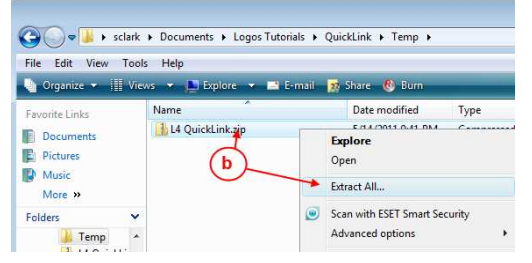

- b. You can right click on the zip file and in the pop-up menu click on **Extract All…** Windows will extract the files to your current folder.
- 3. Then in the unzipped files double click on the file setup exe and follow the prompts when they appear. (you may need administrator privileges to install this program. It hasn't been tested for this.)

## $OL$

After you install QuickLink you will see this icon  $\mathbb{R}^{\tilde{\mathbf{L}}\mathbf{A}}$  on your desktop.

Next you will probably want to add it to your shortcut bar in Logos 4 so that you can easily start it from within Logos 4.

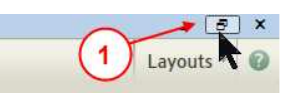

1. If Logos 4 is maximized (fills the whole screen), click on the box in the upper right corner of the Logos 4 window to reduce the window size.

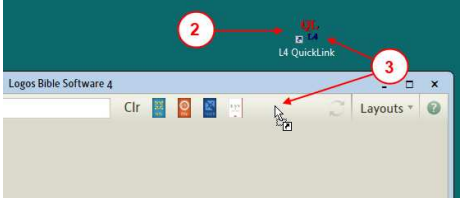

- 2. Move the QuickLink icon on your desktop close to the top of your Logos 4 window close to the shortcut bar. (optional)
- 3. Now with your mouse click on the QuickLink icon (and keep the button down) and drag it over the shortcut bar in Logos 4. Then release your mouse button to drop it there.

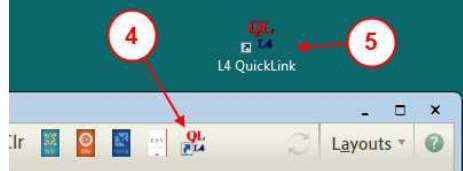

4. Now you will see a copy of the shortcut on your shortcut bar in Logos 4.

5. Now you can move your QuickLink shortcut on the desktop back to where you had it. Now you are ready to use QuickLink with Logos 4 to quickly reposition unlinked resources to where linked resources are positioned.

#### **Basics on how to use QuickLink**

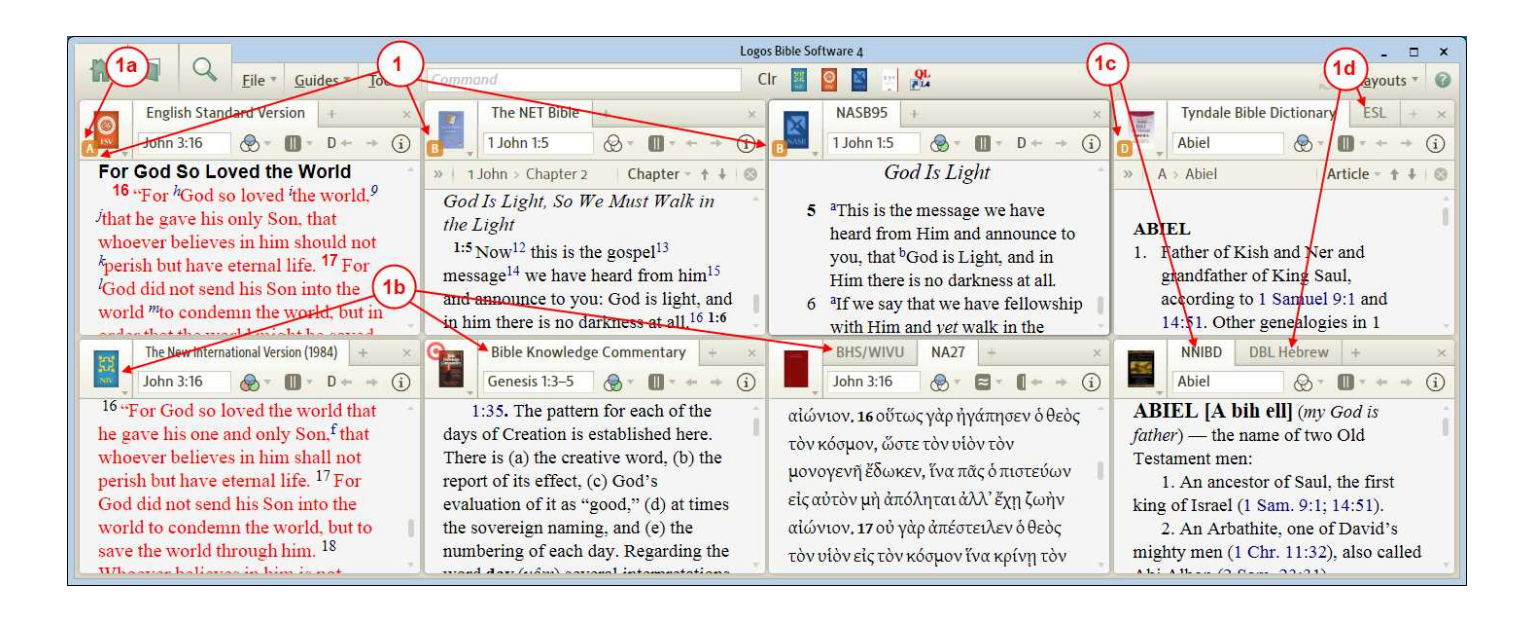

- 1. In your favorite Bibles open them up. Add links to them.
	- a. Notice that you can add a link to a single Bible and not link it to other ones. We do this to identify a specific Bible in which we might want to have other unlinked Bibles repositioned to. In the above image I have 2 different links **A** for the ESV and the NET & NASB linked with **B**.
	- b. These are Bibles and commentaries that I will study in, but notice they are **not** linked. We will use QuickLink to position them when needed.
	- c. Notice here that we have 2 dictionaries and the top one linked with **C** and the bottom one is unlinked.
	- d. Also notice that we have 2 lexicons and the top one is linked with **E** and the bottom one is unlinked.
	- e. We leave these unlinked so that we can use QuickLink to reposition them to the above resources. Then read in them and browse or scroll through them.

## **Basics on how to use QuickLink** (continued)

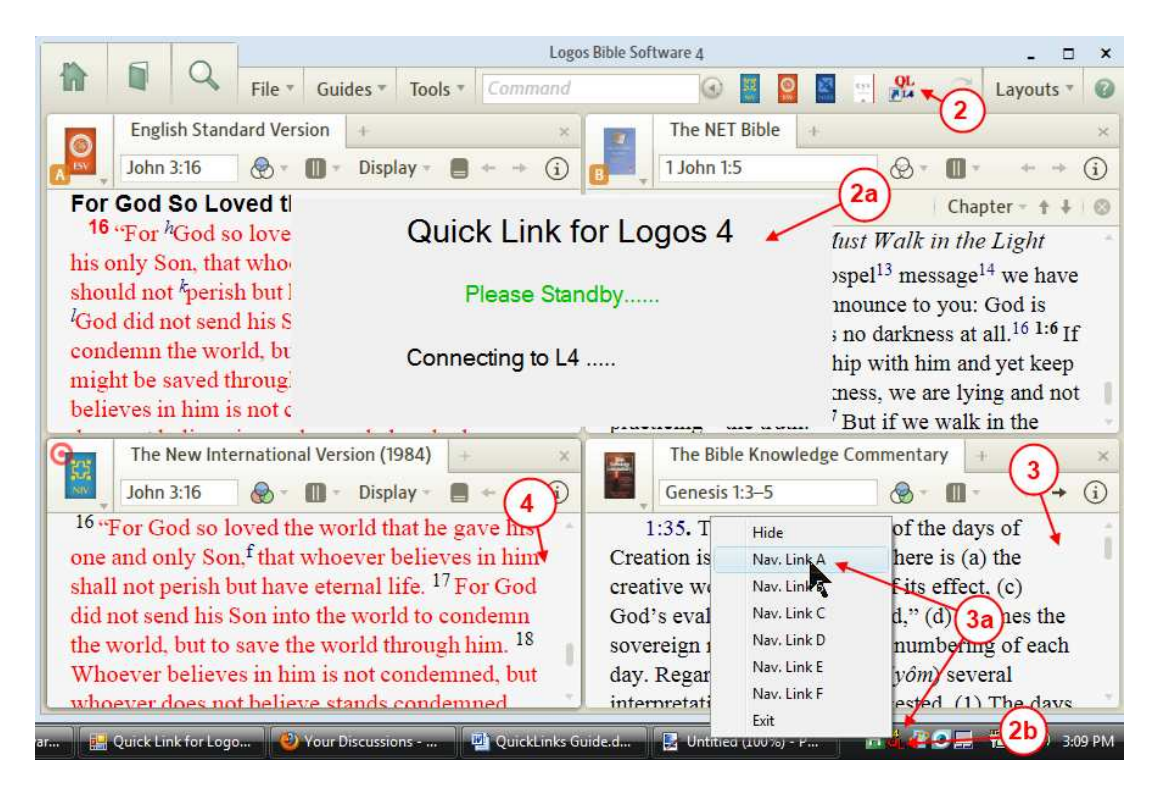

- 2. Now we need to open QuickLink. Click once on the QuickLink icon in the shortcut bar. We need to do this only once to open the QuickLink program which will run in the background until we close it.
	- a. QuickLink will put up a temporary screen showing you that it is trying to connect to Logos 4. Once that it has established a connection to Logos 4 this screen will disappear.
	- b. Now QuickLink is running in windows and you will see it's icon in the notification bar.
- 3. Now in one of your unlinked Commentaries or Bibles click in the body of the panel to activate that panel. QuickLink needs to know which unlinked resource that we want linked (repositioned) to one of the linked Bibles.
	- a. Now right click on the QuickLink icon in the notification bar. A pop-up menu will appear. If you click on **Nav Link A** it will reposition your unlinked commentary or Bible to where link **A** (in you above linked Bible) is positioned. This is how QuickLink works.
- 4. Now if you want to reposition another unlinked Bible to where is positioned, then follow steps 3 & 3a.
- 5. It is important to understand how Logos 4 links like resources. Resources which are positioned using Bible scripture (Book, chapter & verse) can be linked together. Book which use headwords (like dictionaries) can be linked together. Lexicons which use Strong's numbers can be linked together. You **cannot** link books which use different methods together (e.g. a Bible to a Dictionary or a Lexicon).
- 6. So this is how you basically use QuickLink. It will allow you to scroll in your unlinked resources without disturbing the position in your linked books. You can use a commentary & QuickLink to reposition it to various other scripture references without having to link them.